# **Campaign Finance Reporter Online (CFRO) Training - Basic**

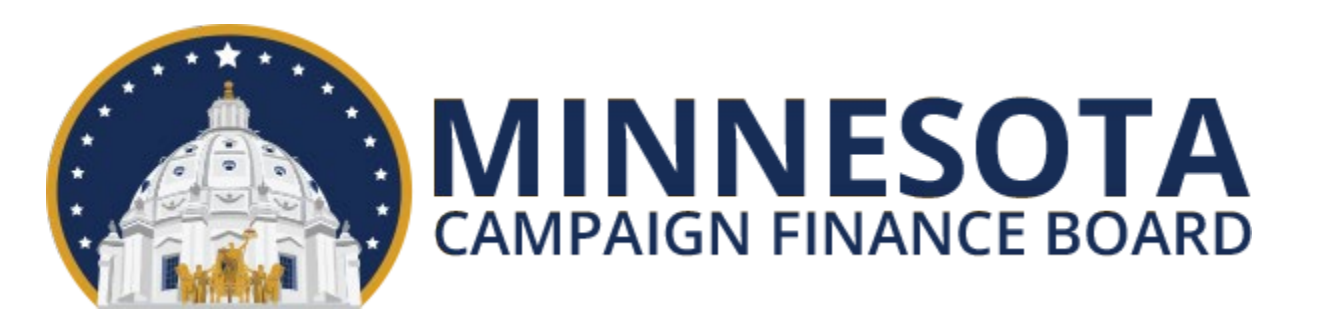

## What Will Be Covered

- Changes and similarities between Campaign Finance Reporter (CFR) and Campaign Finance Reporter Online (CFRO)
- **How to access CFRO**
- **Committee info and officers**
- **Receipts and expenses**
- **Maintaining entities**
- **Compliance warnings**
- **Reports**
- Political contribution refund (PCR) receipts
- **Affidavit of contributions (for candidates)**

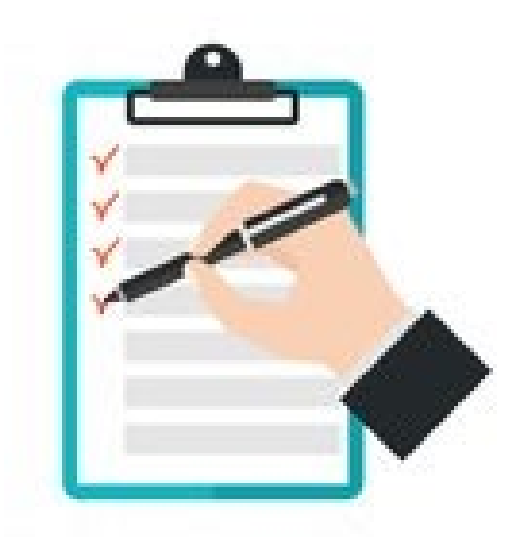

## What Has Changed

- CFRO is web-based and encrypted data is stored on a remote server
- **Nultiple individuals may manage one filer from** any location with internet
- **Simplified set up based on registration inform**
- **User may change or reset username and password**
- **No need to initialize new calendar year**
- No software or updates to download
- **Enhanced ability to edit transactions and to import** receipts and expenses
- **Naivers of electronic filing requirement granted** prior to 2023 have been revoked

## What Remains Similar

- **Menu options and process of entering most** types of receipts and expenses is very similar
- CFRO checks for potential compliance issues in a similar manner
- **Filing reports is easier but similar**
- **Maintenance of entities is easier but similar**
- **One individual may manage multiple filers and** it is easier to switch between filers

## CFRO Tips and Tricks

- **Names of individuals are formatted** lastname, firstname in lists and on reports
- Dates are formatted mmddyyyy
- **Use tab key to move between fields**
- Decimal point and subsequent zeros may be omitted when entering even amounts
- When entering contributions to or from entities registered with Board, use registration number whenever possible
- **Enter data and review compliance warnings** regularly to reduce risk of violations

#### How to Access CFRO

- **Committee must be registered with the Board**
- [CFR users should follow CFRO migration](https://cfb.mn.gov/html/training/CFR/CFRO_Migration/Migration.html) video or [these written instructions](https://cfb.mn.gov/pdf/publications/CFR/CFRO_migration.pdf)
- **Former paper report filers should email** [andrew.d.olson@state.mn.us](mailto:andrew.d.olson@state.mn.us) to request a username and password
- Sign in at [logon.cfb.mn.gov/sso/,](https://logon.cfb.mn.gov/sso/) then select Report online
- **Use forgot username/password buttons if** needed

## Committee Info and Officers

- $\blacksquare$  Navigate to Committee > Information to view info including contribution limits for candidates
- Screen is also used to view or change beginning cash balance when needed
- $\blacksquare$  Navigate to Committee  $>$  Officers to view officer contact info on file with the Board

#### Entering Receipts

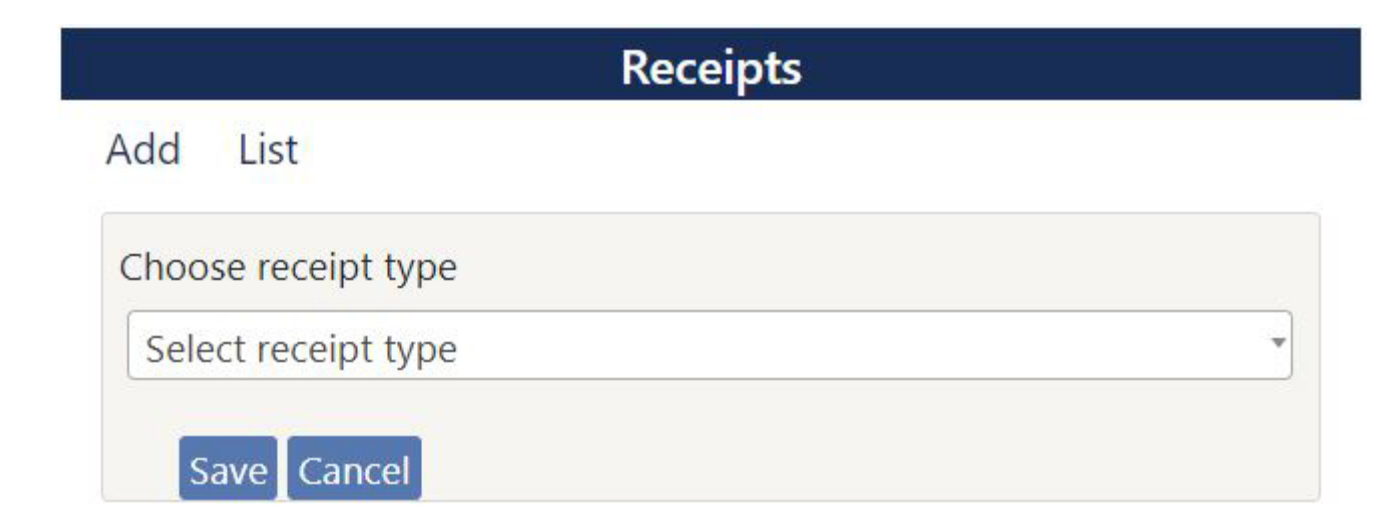

## Cash Contributions From Individuals

- **Select receipt type Contribution from** individual or lobbyist
- Search by last name or lobbyist registration number, and if not found, add new entity – include address and employment info
- Add amount and date, then Save

## Joint Cash Contributions

- **Only applies to contributions from married** spouses
- **Process starts the same as for** contributions from individuals
- **Select Yes radio button, select spouse,** enter amount attributable to that spouse, enter amount attributable to other spouse, enter date, then Save
- **Unlike CFR, neither amount should be the** total amount of the joint contribution

Cash Contributions From Registered Groups

- Select appropriate receipt type
- Search by registration number or name
- Add amount and date, then Save
- $\blacksquare$  If unsure whether contributor is a committee/fund or a party unit, try each
- **Disclosure statement required for** contribution to candidate from terminating state-level candidate

Cash Contributions From Individuals of \$20 or Less

- Select receipt type Contribution from individuals – each \$20 or less
- Add total amount, date, and a brief description, then Save

**This receipt type is used for pass-the-hat** type fundraising in which multiple individuals provide small amounts of cash and no contributor names are collected

## In-Kind Contributions

- Select receipt type Inkind contribution
- Select entity type of contributor
- Search by name and if not found, add new entity – if individual, add employment info
- **Add amount, date, and a brief description,** select Record Inkind Expenditure, select appropriate corresponding expense type, add remaining required info, then Save

## Loan Receipts

- $\blacksquare$  Select receipt type Loan receipt  $\blacksquare$ committee borrowing
- Select entity type of lender
- Search by name and if not found, add new entity including full address
- Add amount, date, and a brief description, then Save

#### Miscellaneous Income

- Select receipt type Miscellaneous income
- Select entity type of payor
- Search by name and if not found, add new entity – if individual, add employment info
- **Add amount, date, and a brief description,** then Save

## Public Subsidy Payment (for candidates only)

- Add amount and date, then Save
- If you receive one public subsidy payment after the primary and another small payment in December, please enter both payments

## Return of Contribution Made in a Prior Year

- Select entity type of payor
- Search by name or registration number
- **Add amount, date, and a brief description,** then Save

**This receipt type should be used only** when a refund is received for a contribution made more than 90 days prior, in a prior calendar year

## Modifying Receipts

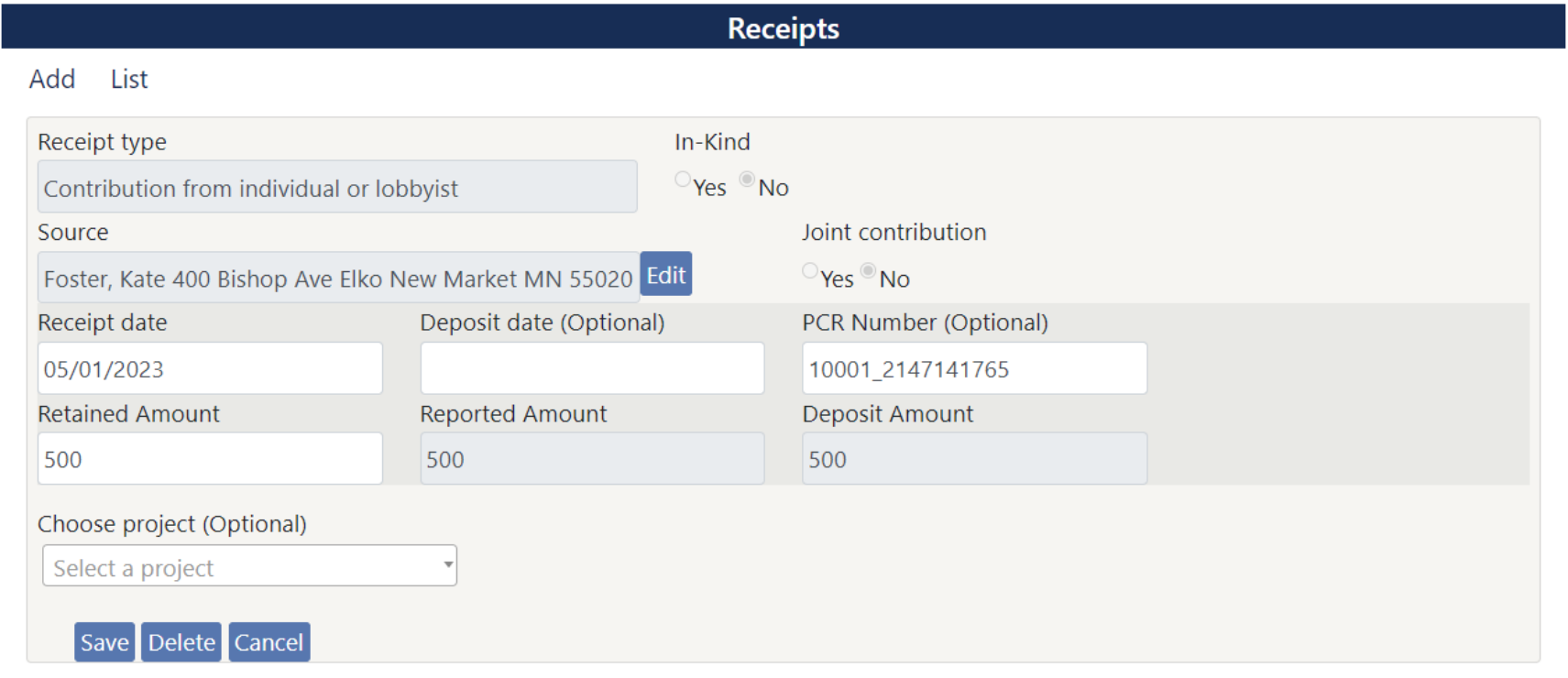

## Deleting a Receipt

- Navigate to Receipts > List, select Edit button next to receipt, then Delete
- **Receipts may only be deleted prior to** being reported to the Board, and some receipts that trigger a compliance warning cannot be deleted
- If needed, you may zero out a receipt rather than deleting it

## Changing Amount of a Receipt

- $\blacksquare$  Navigate to Receipts  $>$  List, select Edit button next to receipt, change retained amount, enter effective date of the change, select reason, then Save
- **Use this method to zero out a receipt that** was entered in error
- **Use this method if a receipt was refunded** in whole or in part within same year in which it was received; ensure effective date is date refund was issued

#### Wrong Receipt Type or Source

- **Receipt type and source cannot be changed**
- $\blacksquare$  If wrong receipt type or source was selected, delete or zero out receipt and then re-enter it
- **Example 20 Incorporal Edit next to Source name to modify** name, address, and/or employment info of a contributor

#### Entering Expenses

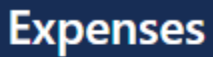

Add List Unpaid

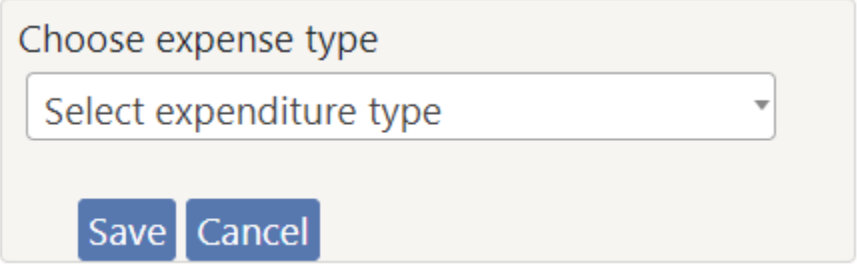

#### Cash General Expenditures

- Select expense type General Expenditure
- **If not yet paid, select unpaid**
- Select vendor's entity type
- Search by name or registration number and if not found, add new entity
- Add date and amount, select most applicable description, add a brief explanation, then Save

Cash Noncampaign Disbursements (for candidates only)

**Some noncampaign disbursements are** classified automatically based on description selected; if not, and expense is a noncampaign disbursement, select Yes then select appropriate category

■ See [Guidance document](https://cfb.mn.gov/pdf/publications/guidance/NCD_guidance.pdf) or contact Board staff with questions

## Cash Contributions to Other Registered Entities

- Select proper expense type based on the type of recipient
- Search by registration number or name of recipient; if recipient is a candidate committee, search by the candidate's last name
- Add date and amount, then Save

Cash Contributions to Local Committees (does not apply to state-level candidates)

- Select expense type Contribution to local committee
- Select local region, then search by last name of candidate; select Region not listed for any committee outside regions listed, search by name of recipient and if not found, add new entity

■ Add date and amount, then Save

#### Reimbursement of Individual

- Select expense type Reimburse individual
- **Enter reimbursement date, or if unpaid** leave blank and select unpaid
- Search for individual by last name and if not found, add new entity
- Select vendor's entity type
- **Search for vendor by name or registration** number and if not found, add new entity
- Add date and amount, select description, and add a brief explanation, then Save

#### Credit card expenses

- **Use expense type Credit card expenditures**
- **Enter date card issuer was paid, or if** unpaid leave blank and select unpaid
- Search for card issuer by name and if not found, add new entity
- Select vendor's entity type
- Search for vendor by name or registration number and if not found, add new entity
- Add date and amount, select description, and add a brief explanation, then Save

#### Contribution to charity

- Use only for donation to  $501(c)(3)$  charity; \$100 per year limit unless terminating
- Search by name of recipient and if not found, add new entity
- **Add date, amount, and brief explanation,** then Save
- **Expenses for advertising related to** sponsoring an organization's event should be entered as an expenditure

#### In-kind expenses

- **Use expense type Inkind Expenditure if** you received an in-kind contribution, unless item was donated to another entity
- Select corresponding receipt and a description, add an explanation, then Save
- **Inkind expenses are typically entered at** the same time that the corresponding inkind receipt is entered

#### Loan payments

- Select expense type Loan payment
- Select the loan being repaid
- **Enter date, amount, and a brief explanation,** then Save

Cash Independent Expenditures (does not apply to candidates)

- Select expense type Independent expenditure
- **If for/against "local candidate" in** Hennepin County, select local candidate and local region
	- **Expenditures for/against other local** candidates entered as general expenditures
- Search by last name of candidate, or registration number of state candidate

## Cash Independent Expenditures, cont.

- **If not yet paid, select unpaid**
- Select vendor's entity type
- Search by name or registration number and if not found, add new entity
- Add date and amount, select most applicable description, and add a brief explanation of what was purchased
- Select for or against, then Save

Approved Expenditures (does not apply to candidates)

- Select expense type Approved expenditure
- **If for "local candidate" in Hennepin** County, select local candidate and local region
	- **Expenditures for other local candidates** entered as general expenditures
- Search by last name of candidate, or registration number of state candidate
- **If not yet paid, select unpaid**

## Approved Expenditures, cont.

- Select vendor's entity type
- Search by name or registration number and if not found, add new entity
- Add date and amount, select most applicable description, and add a brief explanation of what was purchased
- Select yes if written approval obtained from candidate's treasurer, then Save

## Modifying Expenses

T.

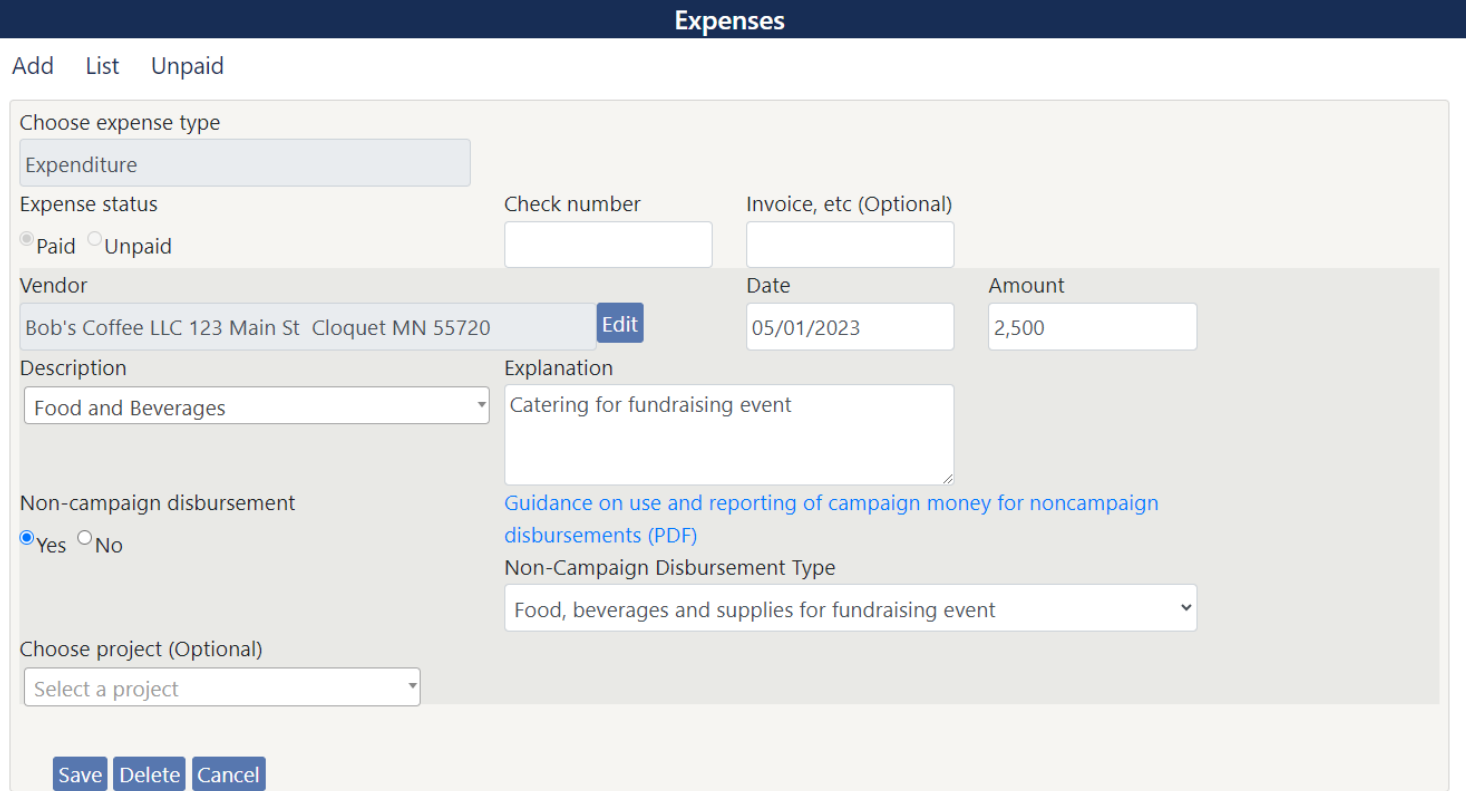

## Marking an Unpaid Bill as Paid

- $\blacksquare$  Navigate to Expenses  $>$  Unpaid, select Pay button next to expense, enter date and amount, then Save
- **This is the only way to mark an unpaid bill** entered in CFRO as paid
- **If unpaid bill was never entered in CFR or** CFRO, navigate to Expenses > Add, then add General Expenditure using description Payments on Prior Year Unpaid Bills

## Deleting an Expense

- Navigate to Expenses > List, select Edit button next to expense, then Delete
- **Expenses may only be deleted prior to** being reported to the Board, and some expenses that trigger a compliance warning cannot be deleted
- If needed, you may zero out an expense rather than deleting it

## Changing Amount of an Expense

- Navigate to Expenses > List, select Edit button next to expense, change amount, enter effective date of the change, select reason, then Save
- **Use this method to zero out an expense** that was entered in error
- **Use this method if a payment was** refunded in whole or in part within same year in which it was made

## Wrong Expense Type, Vendor, Affected Committee, Reimbursee

- **These selections cannot be changed**
- **If wrong expense type, vendor, affected** committee, reimbursee, credit card company, or corresponding in-kind receipt was selected, delete or zero out expense and then re-enter it
- **EXAM** Click Edit next to Vendor name to modify name, address, and/or entity subtype of a vendor

#### Maintaining Entities

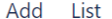

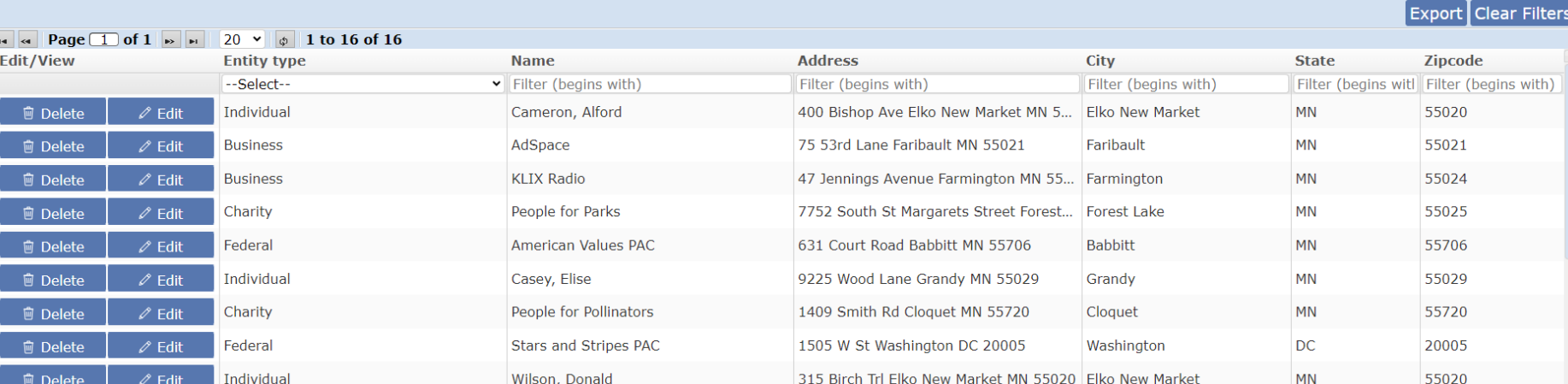

**Entities** 

Name, Address, Employment Info, and Entity Subtypes

- $\blacksquare$  To edit an entity, navigate to Entities  $>$  List, then select Edit button to left of entity
- Make changes as needed, then Save
- **For employment info, include employer** name; if self-employed or not employed, add occupation, such as retired, plumber, etc.
- **Entities registered with Board cannot be** edited, except to add employment info for lobbyists

#### Contributor Spouse Info

- $\blacksquare$  Navigate to Entities  $>$  List, then select Edit button next to contributor
- Search by last name in Choose spouse field, select spouse, then Save; if not found, select Click here to add a new entity, enter spouse's info, then Save
- To remove a spouse, select Remove to right of Choose spouse field

## Entity Merge

- $\blacksquare$  Navigate to Maintenance  $>$  Entity merge, select entity to be eliminated on left, select entity to remain on right, then Save
- **This will result in any transactions linked to** eliminated entity being linked to entity that remains

## Compliance Warnings

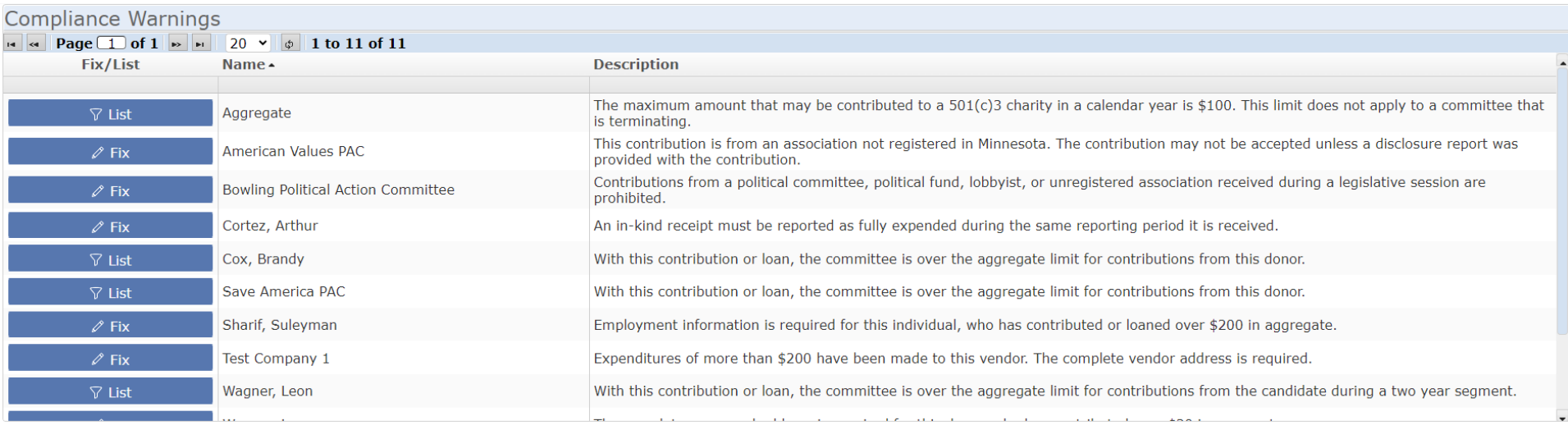

#### Viewing Compliance Warnings

- Select the Compliance warnings button from the home screen, or navigate to Maintenance > Compliance warnings
- If you think changes have been made that should have caused less or more compliance warnings to be displayed, navigate to Reports > Initialize Batch compliance to reset the warnings displayed

## Addressing Compliance Warnings

- Select Fix to left of warning; select List if warning pertains to an aggregate limit, then select Fix to left of transaction; some warnings may be Ignored
- If warning pertains to info about an entity, add missing info, then Save
- **If warning pertains to a contribution limit,** modify contributions as needed to fix data entry errors or account for returned contributions, then Save

## Addressing Compliance Warnings, cont.

- If warning pertains to info about an entity, add missing info, then Save
- **If warning pertains to an unexpended in**kind receipt, add a corresponding in-kind expenditure or contribution, then Save
- **If warning pertains to a contribution from** an unregistered association, obtain any required disclosure statement, edit receipt to state that it was obtained, then Save

## Addressing Compliance Warnings, cont.

- **If warning pertains to a prohibited** contribution or exceeding a contribution limit, remember that a contribution may be returned within 90 days of deposit
- **If warning pertains to a candidate** spending limit, make sure expenses are properly classified as expenditures or noncampaign disbursements
- When in doubt, contact Board staff

## Previewing and Filing Reports

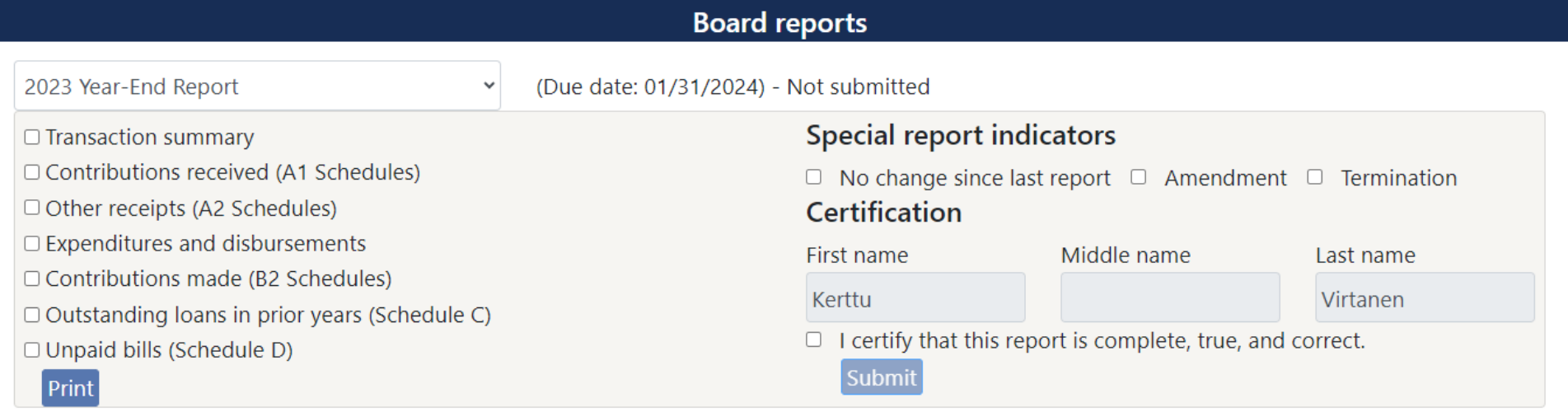

#### Board Reports

- $\blacksquare$  Navigate to Reports  $>$  Board reports
- **Ensure correct report is selected**
- **Use checkboxes to preview portions of the** report, then select Print
- Before filing, check any applicable boxes under Special report indicators heading
- **Complete certification, then Submit**
- **After filing, screen will say Submitted**

#### User Reports

- $\blacksquare$  Navigate to Reports  $>$  User reports
- **May generate reports showing all receipts,** all expenses, or both
- **Reports are sorted by date or by name**
- **Reports may cover the calendar year only,** the two-year election cycle segment, or a custom period
- **User reports include transactions that are** not itemized within Board reports

## Pre-Election Large Contribution Notices (does not apply to party units)

- **Enter large contributions immediately after** receipt during notice periods
- **Pank You should be prompted automatically to** file a notice after entering a contribution necessitating a notice
- **If no notice is filed at that time, navigate** to Reports > Large contribution notices, then select Generate Notices
- Select generated to view filed notices

# Political contribution refund (PCR) receipts (does not apply to political committees/funds)

#### **Public Subsidy**

Public subsidy signed on 02/01/2023

Affidavit of Contributions **List PCRs** 

Filter type

 $\bullet$  Pending  $\circ$  Generated

 $\Box$  Enable range condition

Generate PCRs | Clear Filters

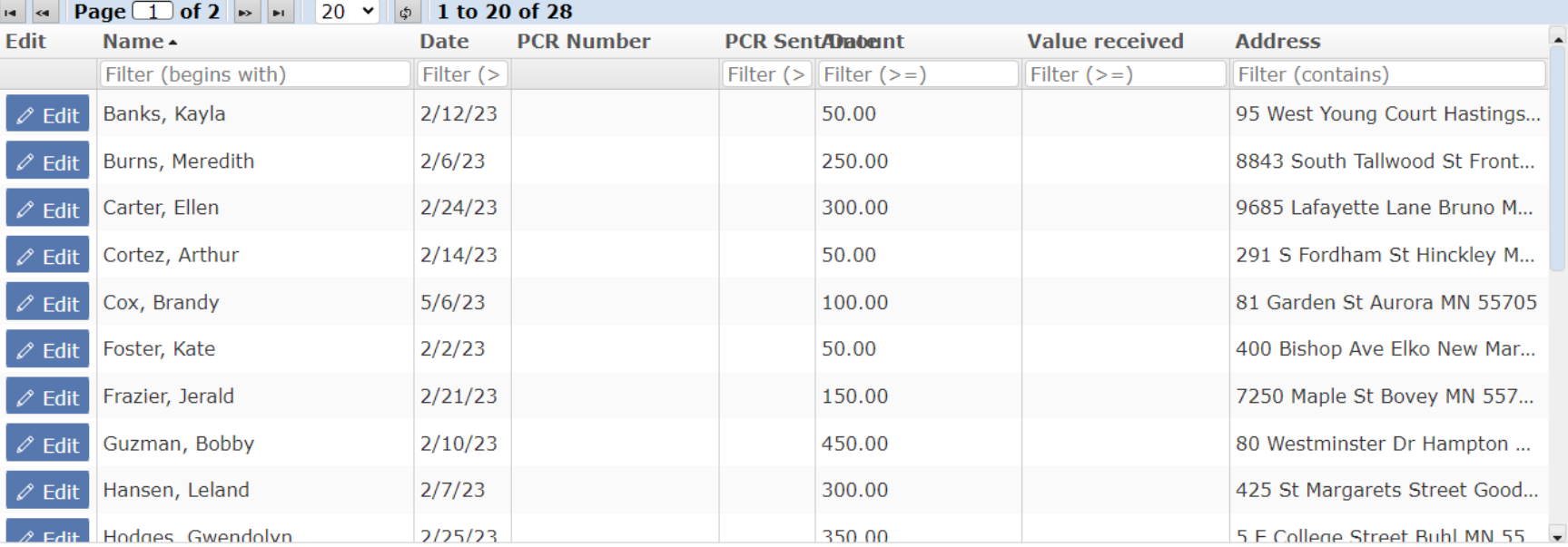

### Generating/Viewing PCR Receipts

- Navigate to Public Subsidy > Political contribution refund
- **Select Generate PCRs to generate pending** PCR receipts, then select Print PCRs to view/print receipts, Print Labels to view/print mailing labels, and Process Complete to note receipts have been sent
- Select Generated to see generated PCR receipts, then use the same options to view/print all or record all as sent

## Affidavit of Contributions (for candidates only)

#### **Public Subsidy**

Public subsidy signed on 02/01/2023

Affidavit of Contributions **List PCRs** 

Submit Cancel

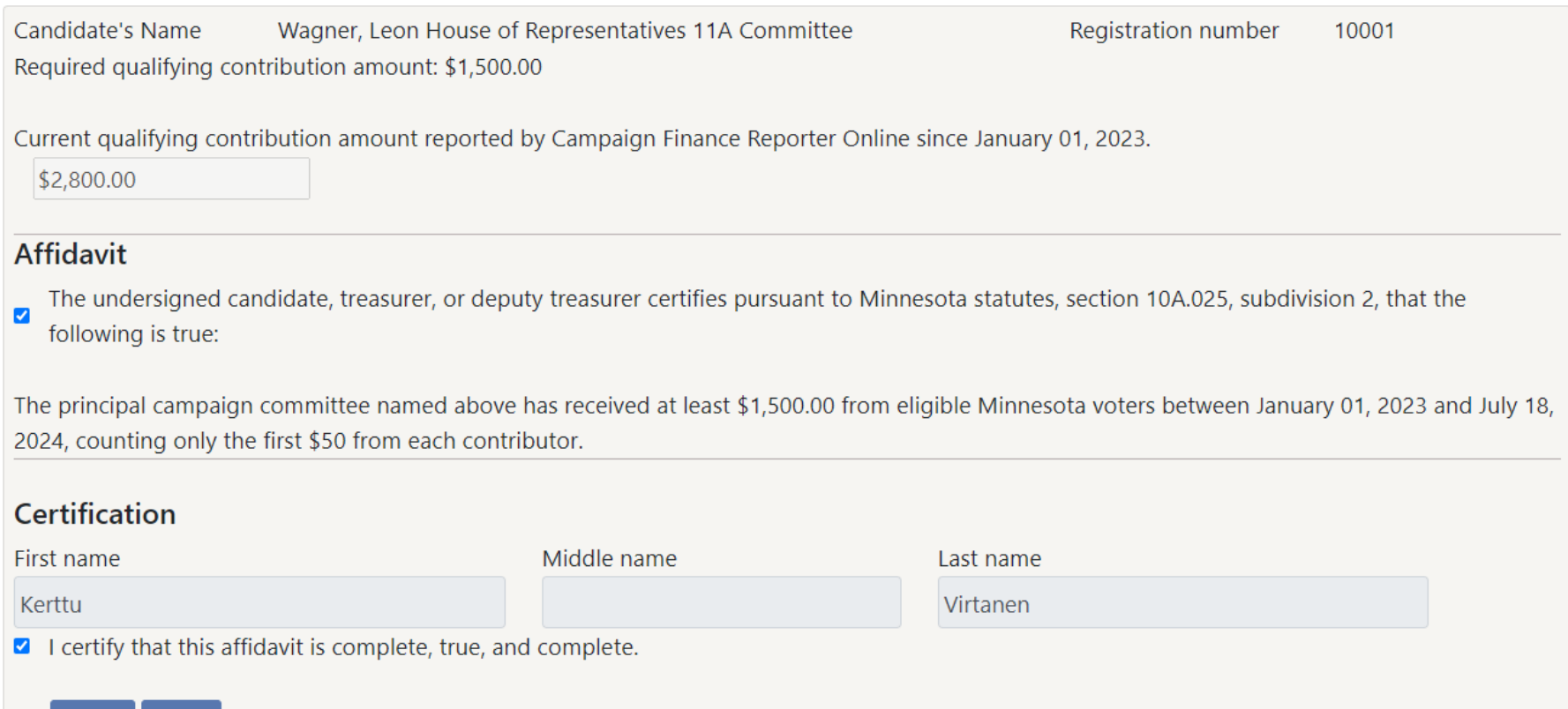

## Filing Affidavit of Contributions

- $\blacksquare$  Navigate to Public Subsidy  $>$  Affidavit of **Contributions**
- **Once committee has reached qualifying** amount, certify that fact, then Submit
- **Only principal campaign committees with a** public subsidy agreement may file an affidavit of contributions
- **There is no grace period; if affidavit is not** filed by due date, candidate will not receive a public subsidy payment

## When In Doubt Ask

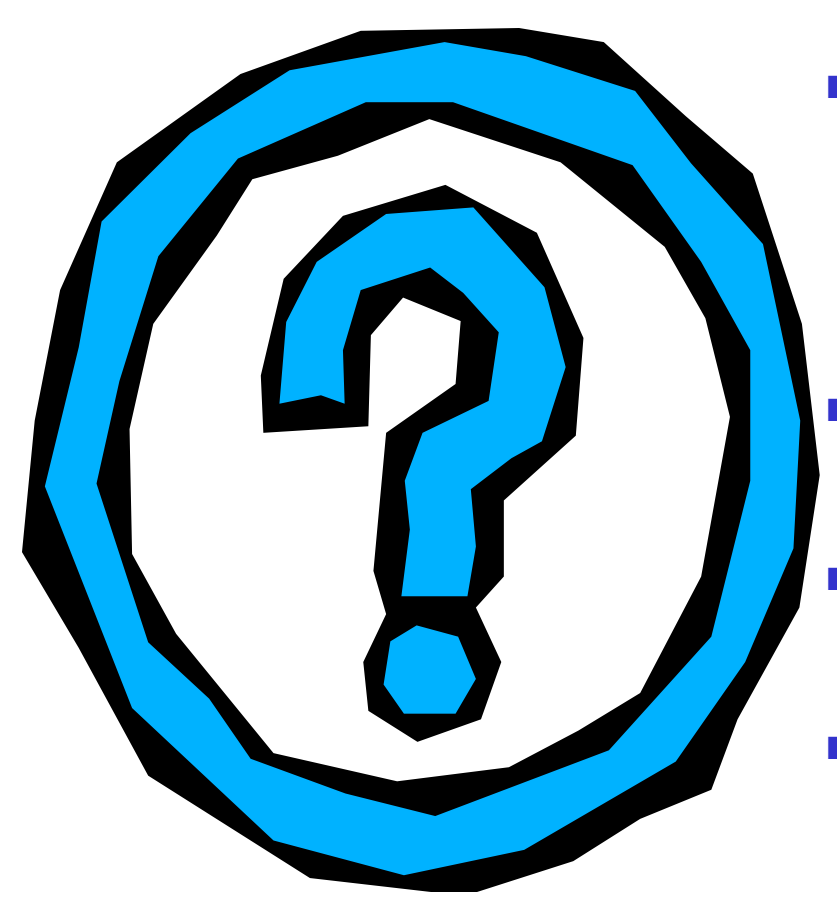

- **Diamage 1.5 Diamage 1.5 Diamage 1.5 Diamage 1.5 Diamage 1.5 Diamage 1.5 Diamage 1.5 Diamage 1.5 Diamage 1.5 Di** cfb.mn.gov/filer-resources/self[help/education-and-tools/online](https://cfb.mn.gov/filer-resources/self-help/education-and-tools/online-videos/)videos
- Call (651) 539-1180 or (800) 657-3889
	- The Board's website address is: [cfb.mn.gov](https://cfb.mn.gov/)
- **Nou can find handbooks, download** forms, and obtain staff contact info on the website